**Australian Government Department of Agriculture,** 

**Fisheries and Forestry** 

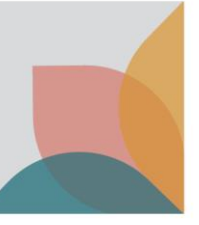

# How do I submit a request to join an existing Multiple User Account?

*This task card describes how to submit a request to join an existing multiple user account as a new user. Speak with your organisation's BICON account administrator before selecting this option because, it may not be their preferred way of adding new users to the organisation's multiple user account.*

*TIP: If you need to set up an account as an individual only, see the task card - How do I register a new Single User Account?*

*TIP: If you work for an organisation without an existing multiple user account and you are one of multiple staff managing permit applications, see the task card – How do I register a new Multiple User Account?* 

#### **Register New User**

Select **Login or Register** on the home page and then select **register for a new account**.

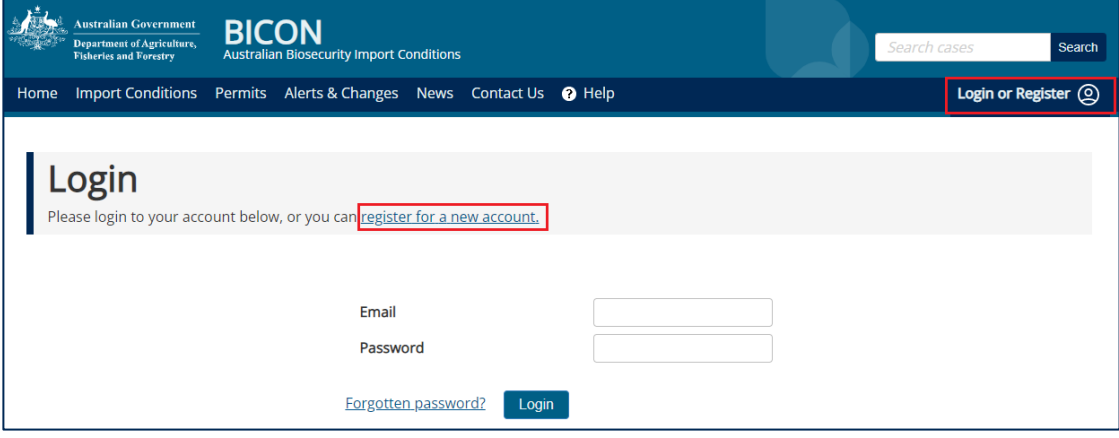

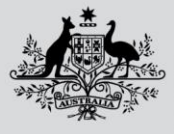

**Department of Agriculture, Fisheries and Forestry** 

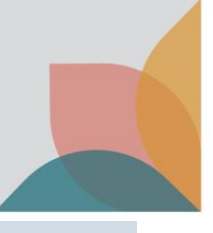

## **Conditions Of Use**

#### Read through the BICON Conditions of Use. If you agree, select **I accept**.

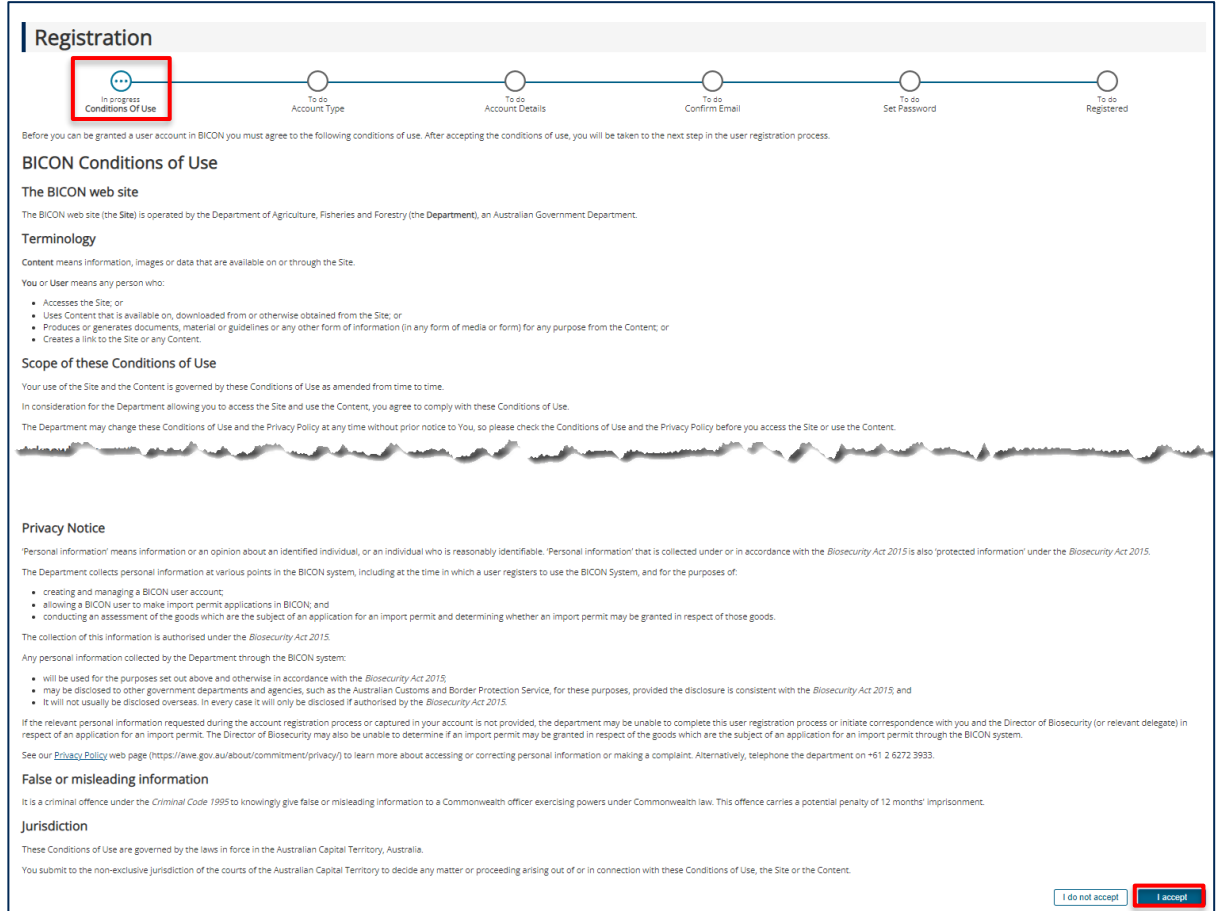

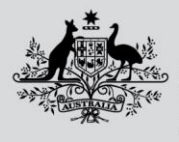

**Department of Agriculture, Fisheries and Forestry** 

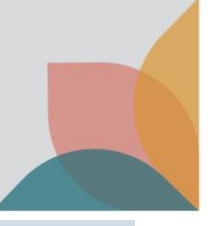

#### **Account Type**

#### Select **Join an existing multiple user account** and then select **Next**.

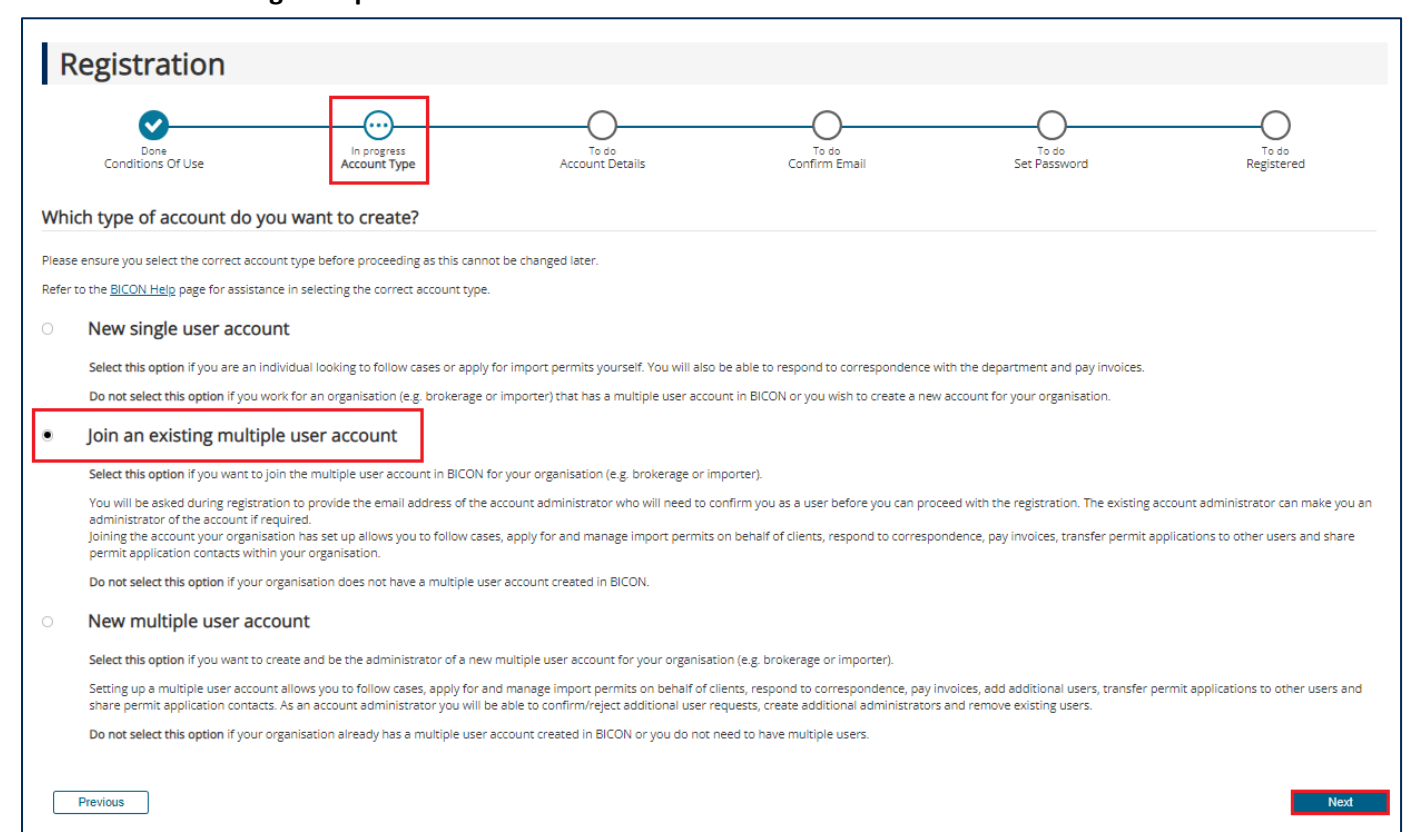

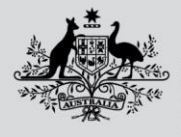

**Department of Agriculture, Fisheries and Forestry** 

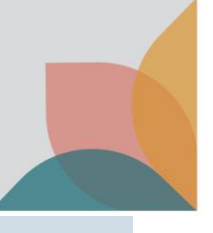

### **Account Details**

Complete the account details. You will need to include the account administrator's email and select **Next**.

*NOTE: Numeric fields must only contain digits (Do not use symbols, including the + symbol). Ensure that there are no spaces or brackets in phone numbers and postcodes.*

*NOTE: Only populate the Automatic Entry Processing for Commodities field if you have confirmed that you are an accredited broker under the Automatic Entry Processing for Commodities (AEPCOMM) scheme.*

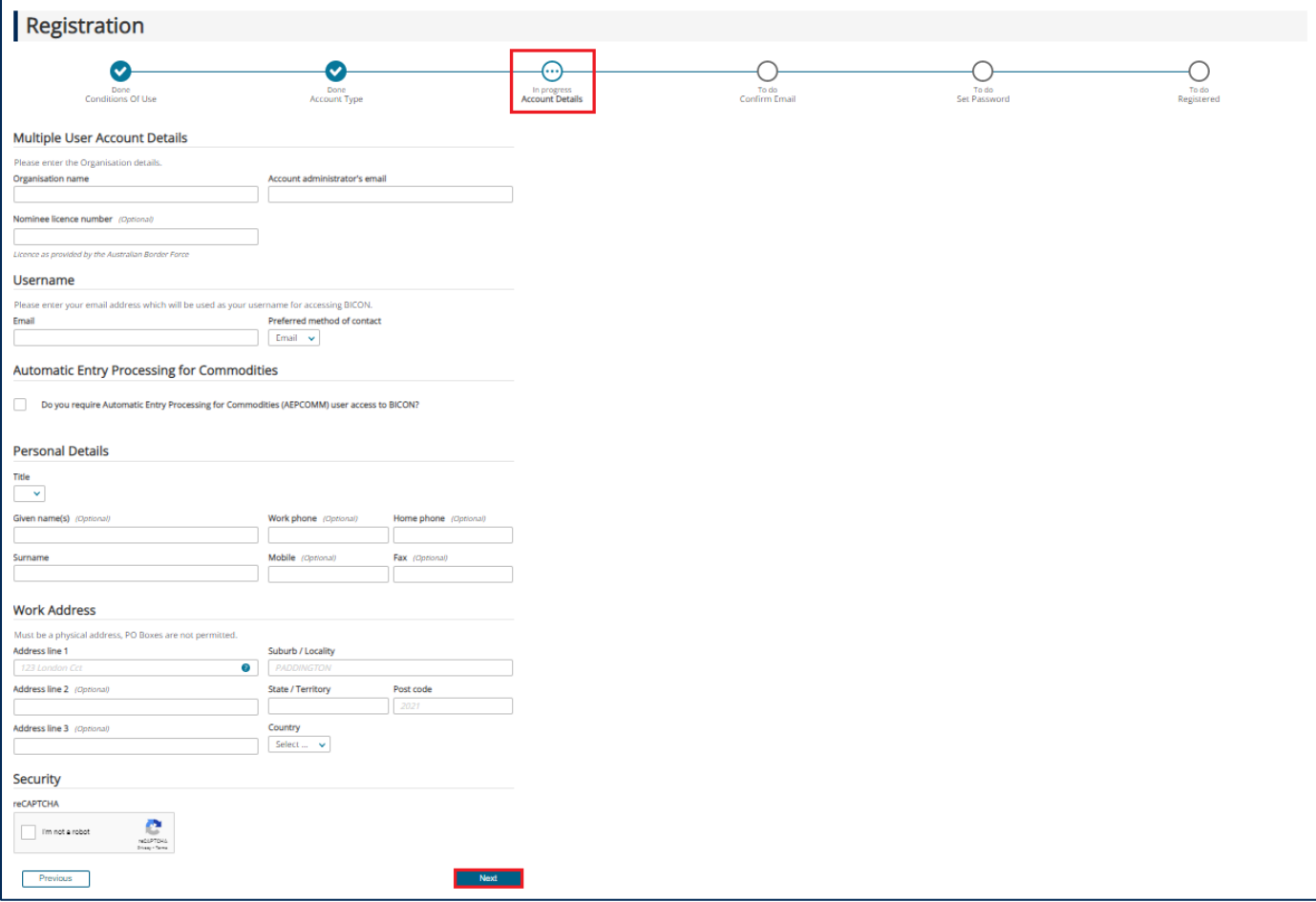

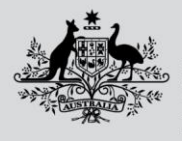

**Department of Agriculture, Fisheries and Forestry** 

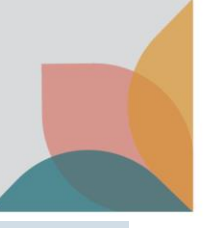

#### **Confirm Email**

You will receive an email to confirm your registration has been submitted to a BICON account administrator for your organisation. If your organisation's BICON account administrator confirms you as a user, you will receive an email with instructions about how to finalise your registration.

Select the link in the email to verify your email address

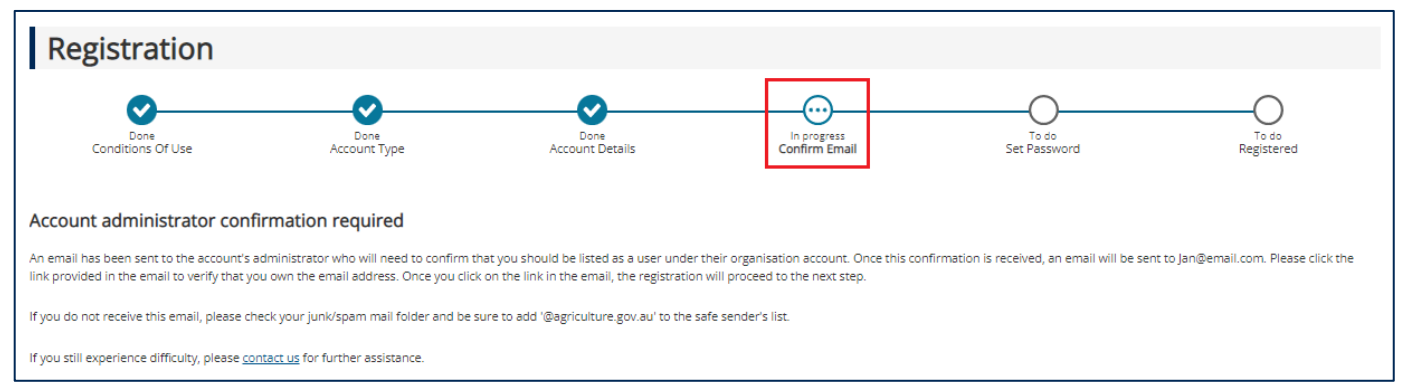